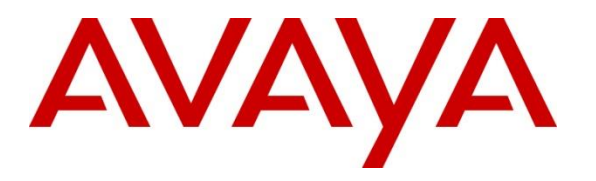

**Avaya Solution & Interoperability Test Lab**

# **Application Notes for INI FormStudio™ with Avaya Aura® Experience Portal – Issue 1.0**

#### **Abstract**

These Application Notes describe the configuration steps required to integrate the INI FormStudio™ with Avaya Aura® Experience Portal. INI FormStudio™ is an automated form application for Avaya Aura® Experience Portal.

Readers should pay attention to **Section 2**, in particular the scope of testing as outlined in **Section 2.1** as well as any observations noted in **Section 2.2**, to ensure that their own use cases are adequately covered by this scope and results.

Information in these Application Notes has been obtained through DevConnect compliance testing and additional technical discussions. Testing was conducted via the DevConnect Program at the Avaya Solution and Interoperability Test Lab.

# **1. Introduction**

These Application Notes describe the configuration steps required to integrate the INI FormStudio™ with Avaya Aura® Experience Portal. INI FormStudio is an automated form application for Avaya Aura® Experience Portal that simplifies data collection while making it easy for respondents to fill out reports, surveys and other types of forms. INI FormStudio allows an organization to automate the process of gathering information and frees up staff to focus on higher level activities.

INI FormStudio provides an easy to use web-based interface for a user to add, delete, or modify questions and forms. In addition to adding forms with questions to get information from the caller, there is also a web-based interface for viewing, transcribing and downloading the form results.

Typical use cases for INI FormStudio include customer satisfaction surveys, address collection, status report collection, incident reports, claim submittals, and many others. The real benefit is the ease of use for the user to add, modify or delete forms and questions on their own.

# **2. General Test Approach and Test Results**

This section describes the interoperability compliance testing used to verify the INI FormStudio application with Experience Portal.

DevConnect Compliance Testing is conducted jointly by Avaya and DevConnect members. The jointly-defined test plan focuses on exercising APIs and/or standards-based interfaces pertinent to the interoperability of the tested products and their functionalities. DevConnect Compliance Testing is not intended to substitute full product performance or feature testing performed by DevConnect members, nor is it to be construed as an endorsement by Avaya of the suitability or completeness of a DevConnect member's solution.

Avaya recommends our customers implement Avaya solutions using appropriate security and encryption capabilities enabled by our products. The testing referenced in these DevConnect Application Notes included the enablement of supported encryption capabilities in the Avaya products. Readers should consult the appropriate Avaya product documentation for further information regarding security and encryption capabilities supported by those Avaya products.

Support for these security and encryption capabilities in any non-Avaya solution component is the responsibility of each individual vendor. Readers should consult the appropriate vendorsupplied product documentation for more information regarding those products.

For the testing associated with this Application Note, the interface between Avaya systems and the INI FormStudio did not include the use of any specific encryption features.

#### **2.1. Interoperability Compliance Testing**

Interoperability compliance testing included feature and serviceability testing. The feature testing focused on the following functionality:

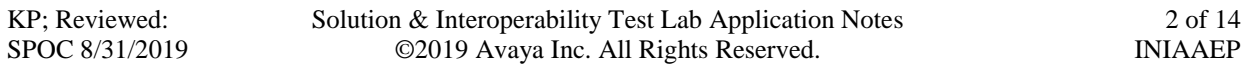

- From a web browser on a PC, enter the URL that is associated with INI FormStudio sample application.
- Interact with the sample application to configure a form and exercise all the possible paths of the application tree.
- Use DTMF and Automatic Speech Recognition (ASR) from endpoint to access the same application with all the same paths and verify that the user experience is the same between the two approaches.
- Along the application tree, enter invalid values and verify that the responses from the two approaches are the same.

The serviceability testing focused on verifying the ability of INI FormStudio and Experience Portal to recover from adverse conditions, such as power failures and disconnecting cables to the IP network.

### **2.2. Test Results**

All test cases passed. Experience Portal was successful in running INI FormStudio.

#### **2.3. Support**

To obtain technical support for INI FormStudio, contact Interactive Northwest via web, email or phone.

- Web: http://www.interactivenw.com/support.php
- Email: support@interactivenw.com
- Phone: (800) 808-8090, say "Support".

# **3. Reference Configuration**

**Figure 1** illustrates the configuration used for testing. In this configuration, Avaya Experience Portal can interface with either Avaya Aura® Communication Manager via H.323 or Session Manager via SIP. The INI FormStudio server was connected on the same LAN.

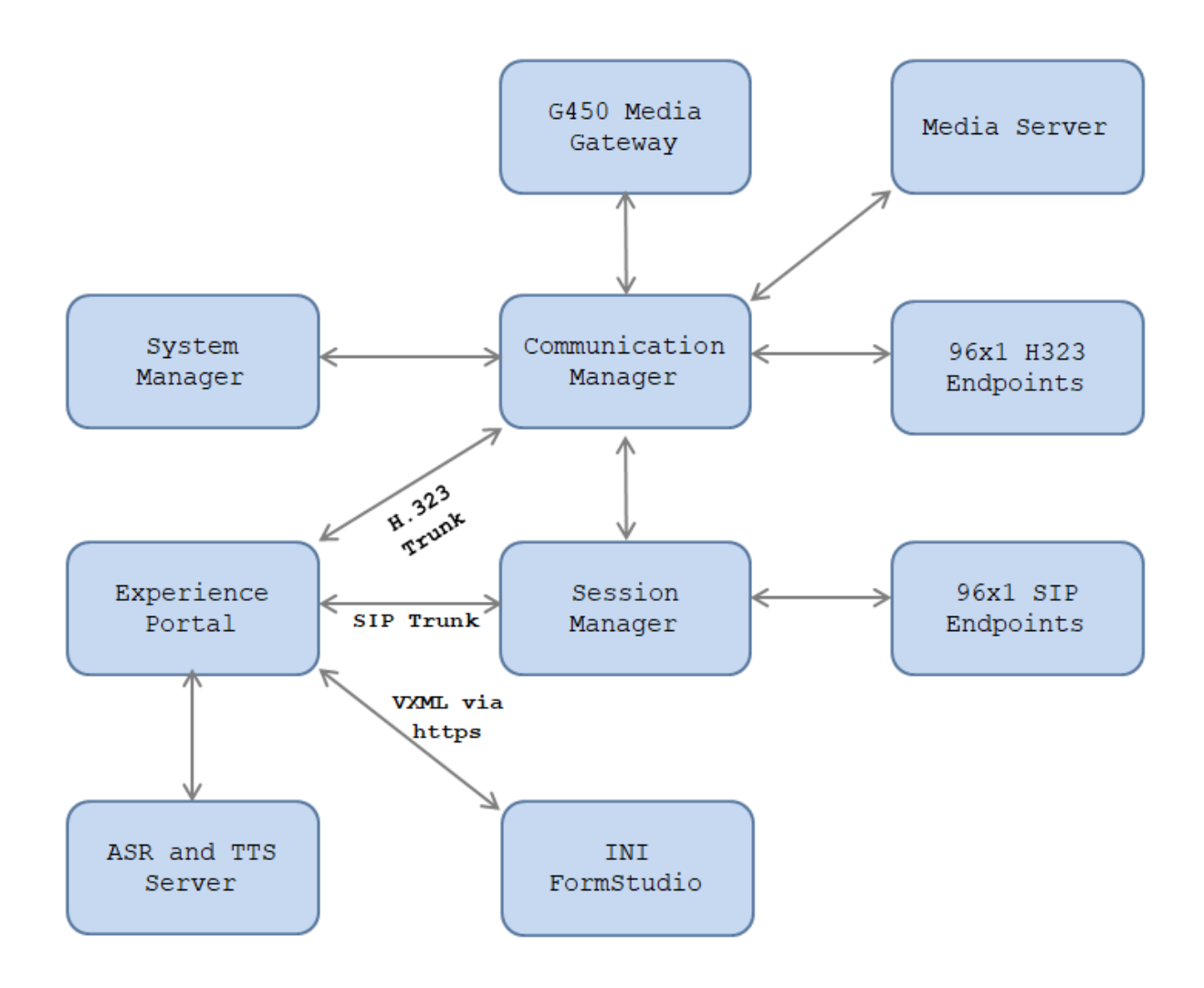

**Figure 1: Test Configuration Diagram** 

Solution & Interoperability Test Lab Application Notes ©2019 Avaya Inc. All Rights Reserved.

The following table indicates the IP addresses that were assigned to the systems in the test configuration diagram:

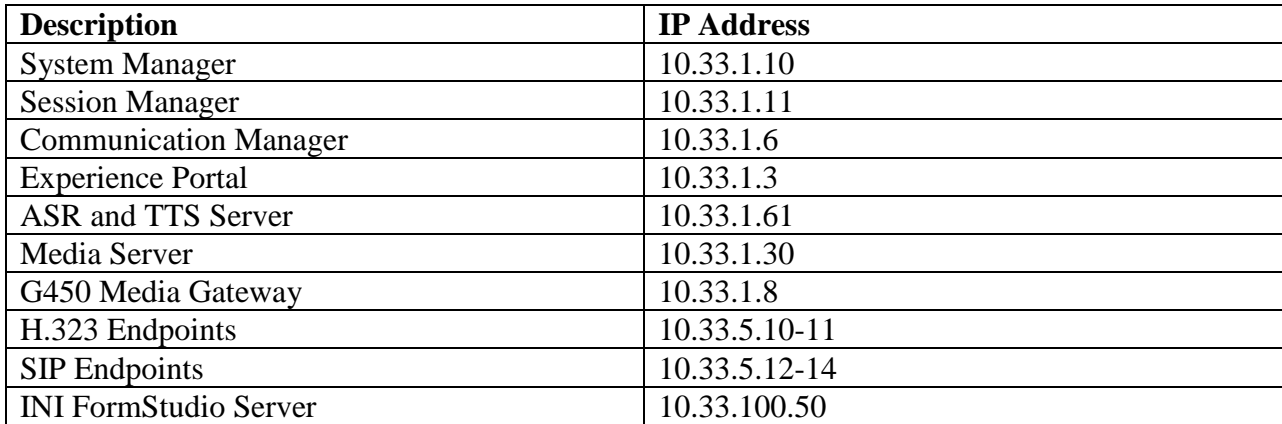

## **4. Equipment and Software Validated**

The following equipment and software were used for the sample configuration provided:

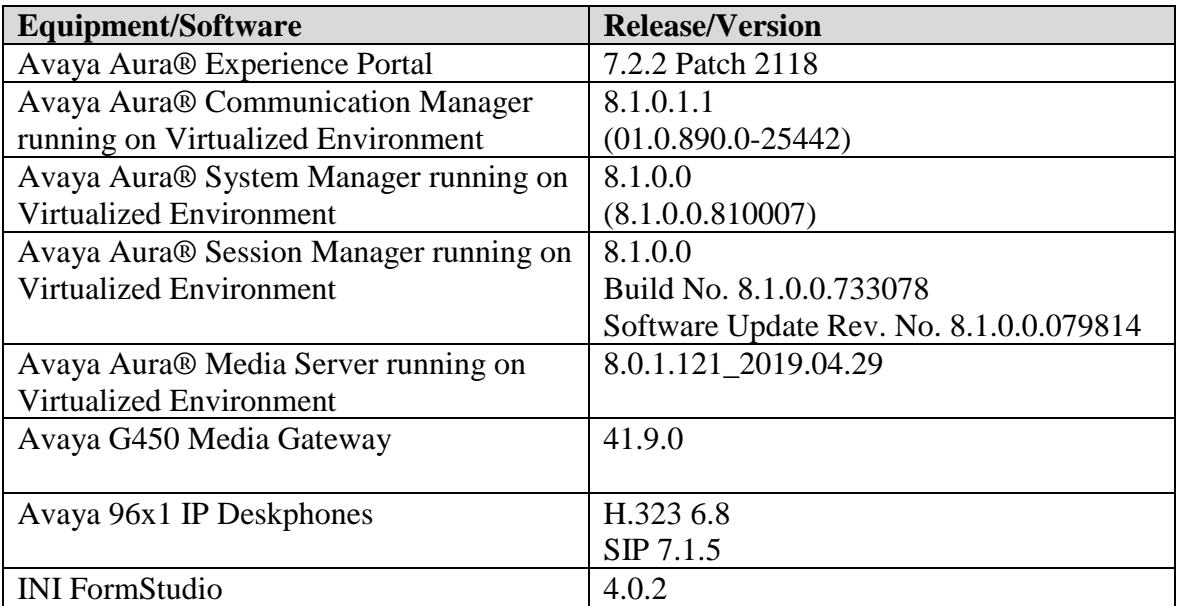

## **5. Configure Avaya Aura® Experience Portal**

This section covers the administration of Avaya Aura® Experience Portal. The following Experience Portal configuration steps will be covered:

• Configuring INI FormStudio Applications

Avaya Aura® Experience Portal is configured via the Experience Portal Management (EPM) web interface. To access the web interface, enters http://<ip-addr>/ as the URL in an internet browser, where <ip-addr> is the IP address of the EPM. Log in using the Administrator user role. The screen shown below is displayed.

Note: All of the screens in this section are shown after Experience Portal had been configured. Don't forget to save the screen parameters as you configure Experience Portal.

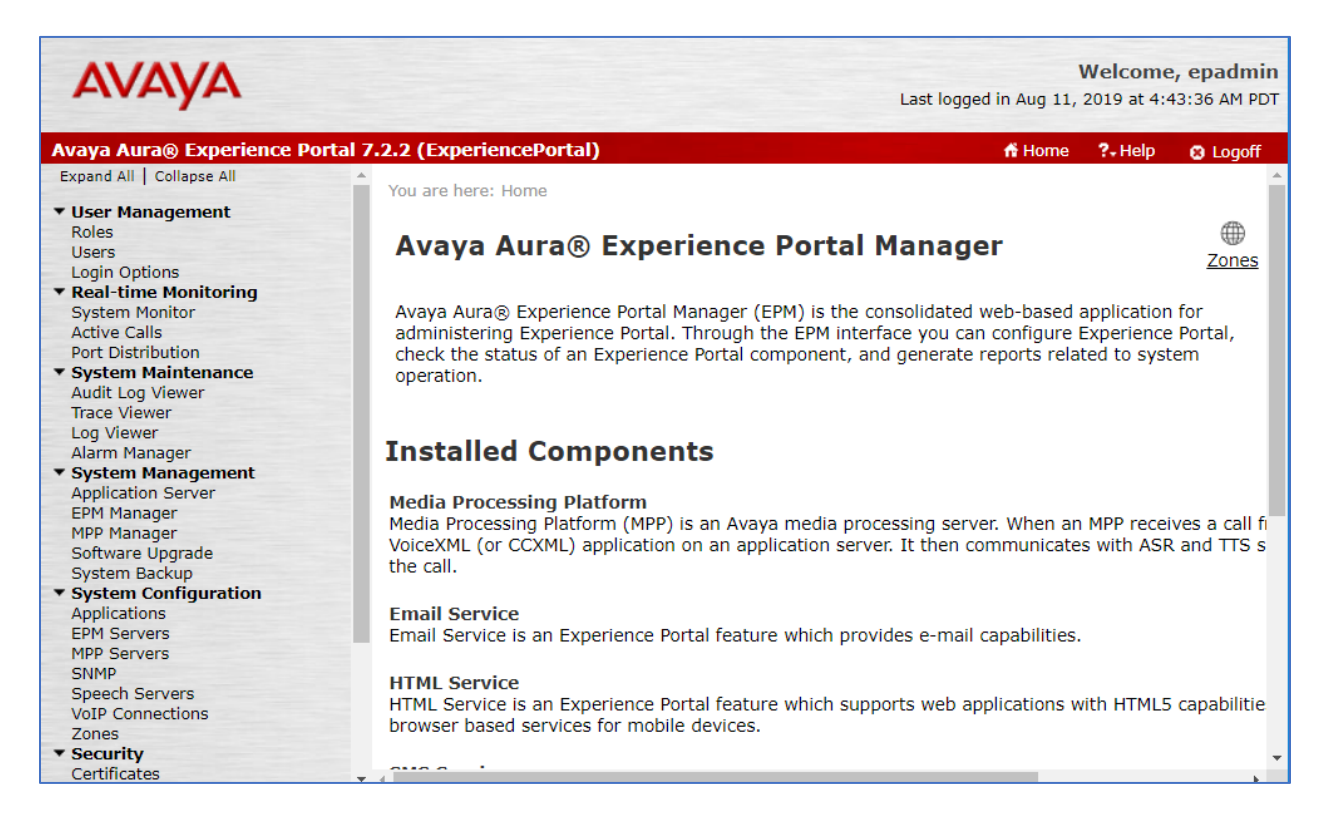

In the Applications page, add an Experience Portal application to handle incoming calls. Navigate to **System Configuration**  $\rightarrow$  **Applications**  $\rightarrow$  **Add**. The screen capture below shows the sample configuration that was used during compliance testing.

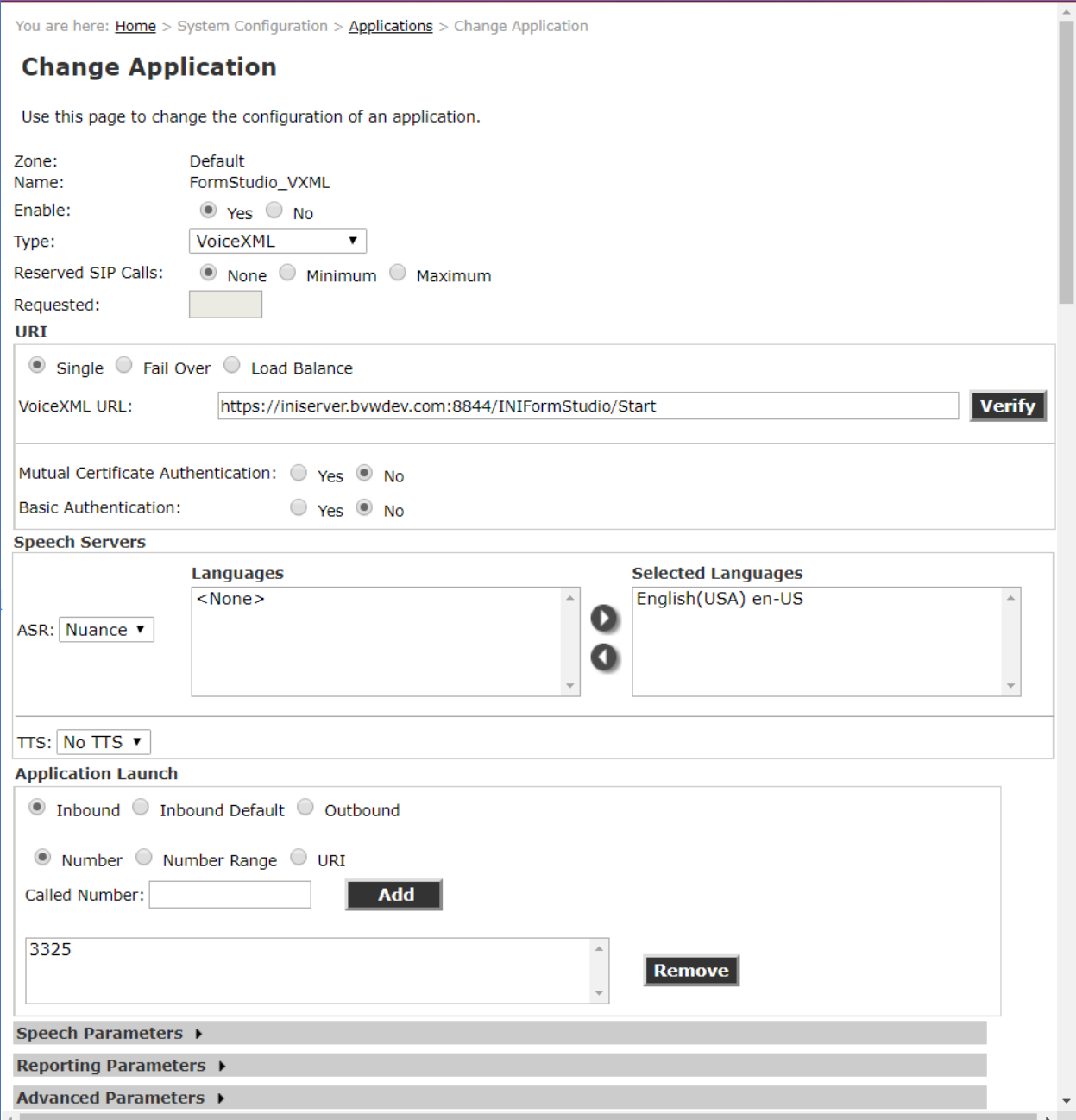

Once the application is added, return to the list of applications and select the pencil icon at the far right to edit the **Configurable Application Variables**.

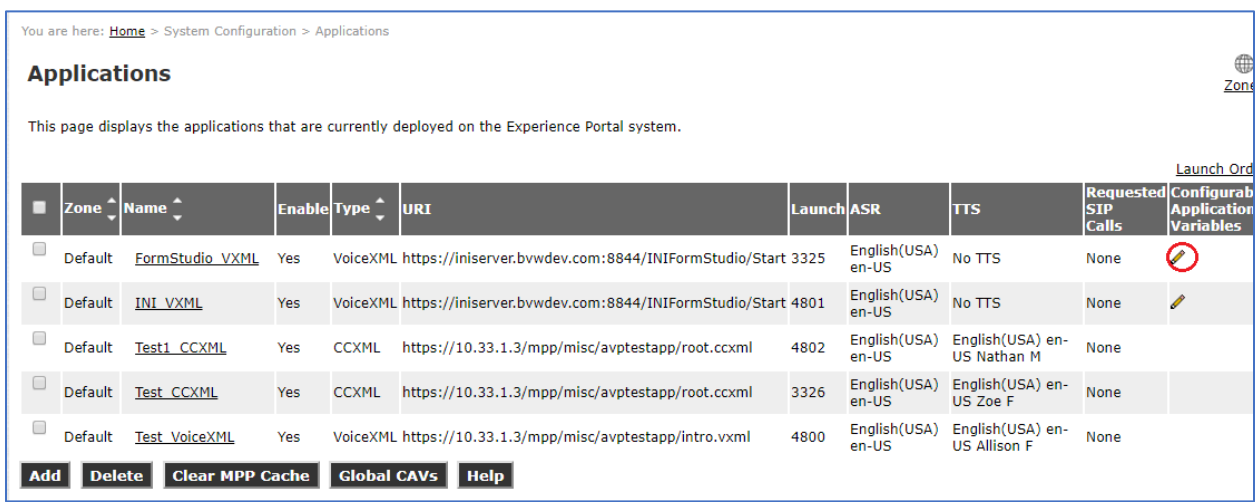

In the **Form ID** field, type the INI FormStudio ID. In this test "SampleForm" was used. Make sure this ID exists in INI FormStudio (see Section 6).

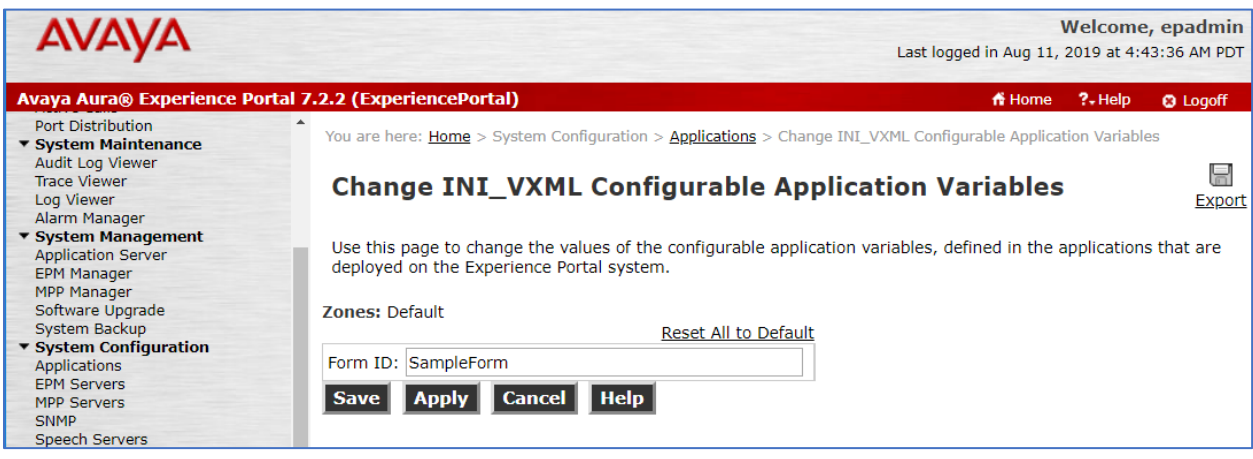

# **6. Configure INI FormStudio**

To access the web interface for INI FormStudio, enter  $\frac{http://$  or <FQDN>/ as the URL in an internet browser, where <ip-addr> is the IP address of the INI FormStudio application server. Log in using appropriate credentials.

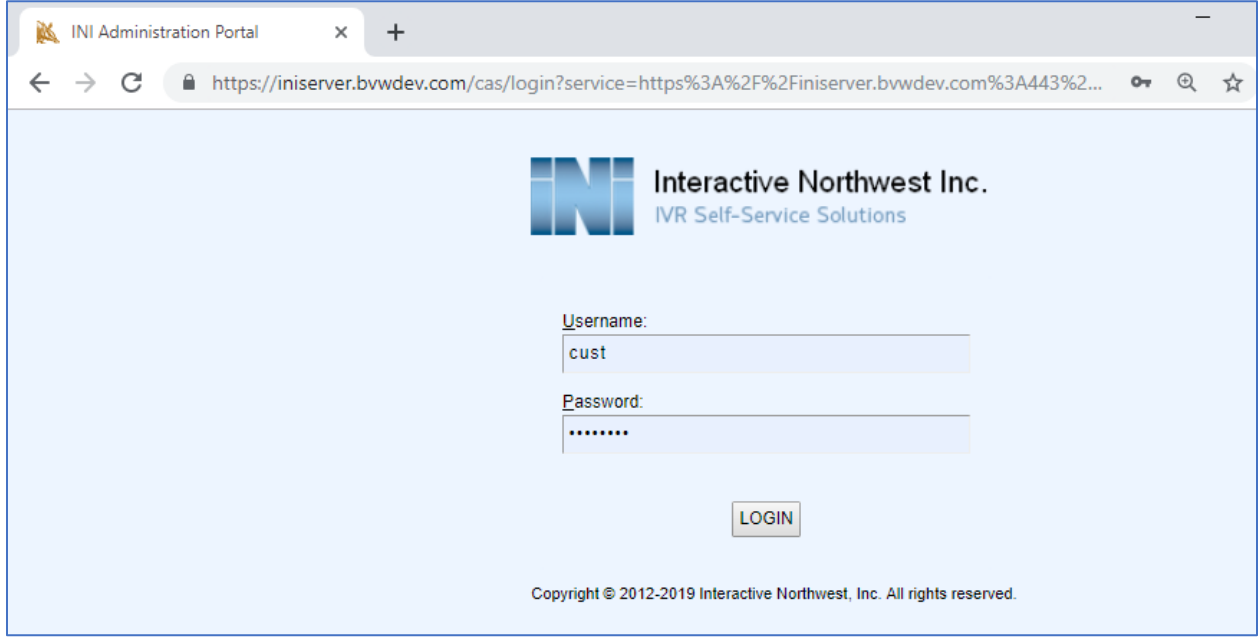

From the home page, select **FormStudio** link.

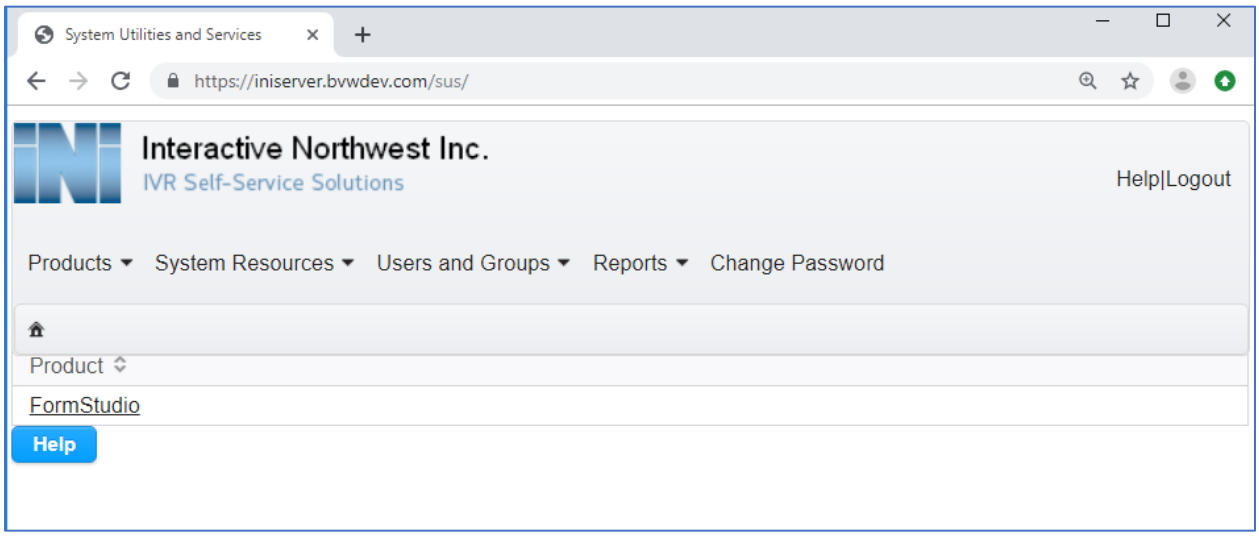

Solution & Interoperability Test Lab Application Notes ©2019 Avaya Inc. All Rights Reserved.

Select **Forms** in the **Application Administration**.

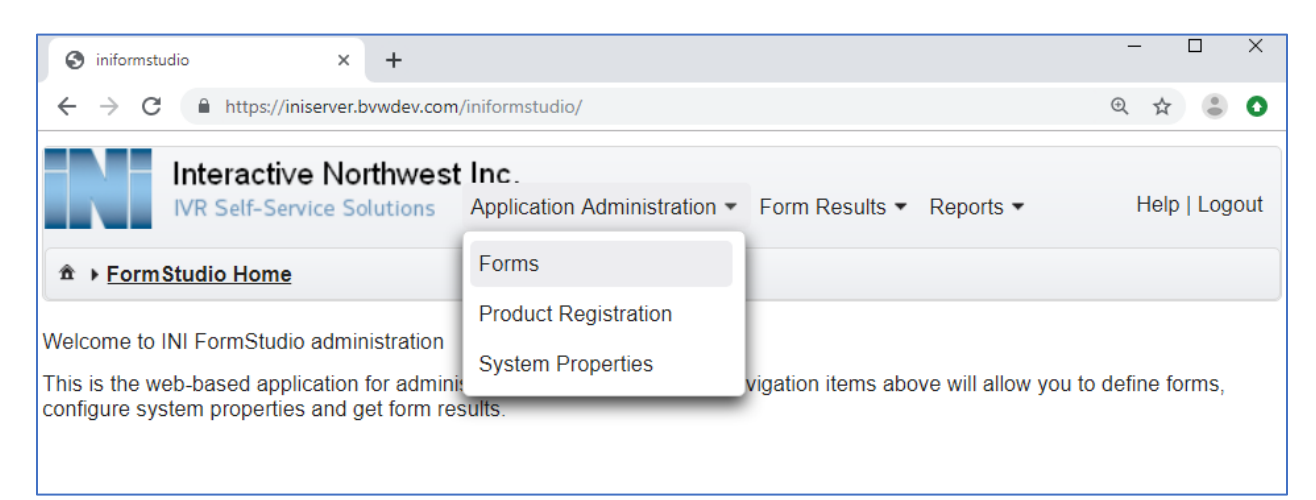

The "**SampleForm**" form was created by default in the INI FormStudio. This form was used in the Experience Portal application created in the **Section 5** above.

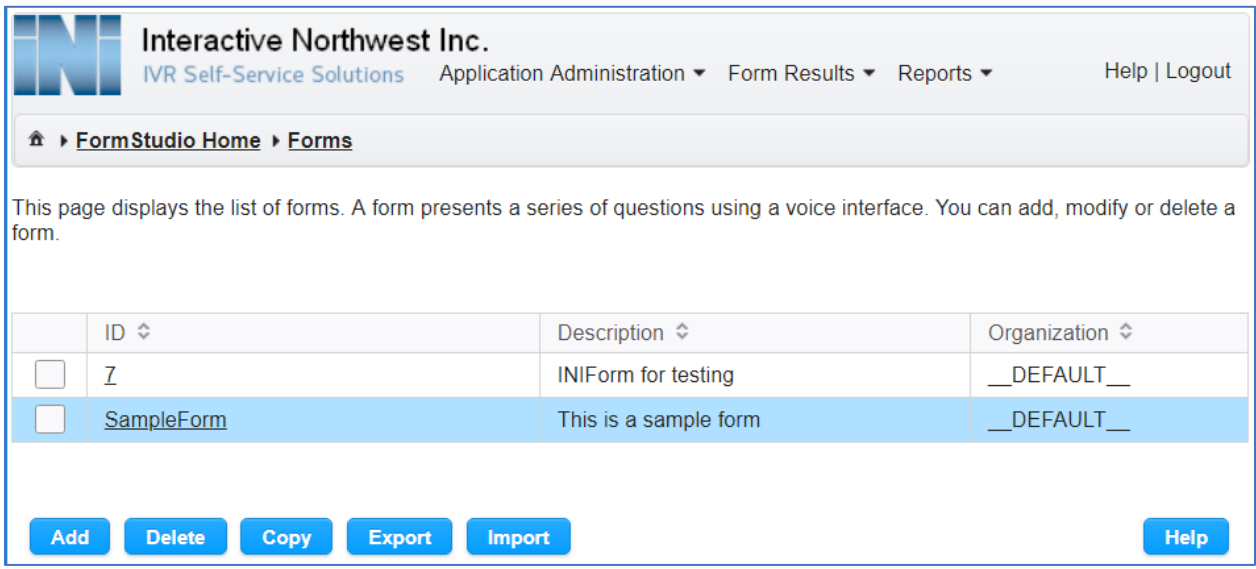

Click on the "**SampleForm**" form, the **SampleForm** is shown below. In the **ID** field, make sure the ID matches the ID configured in the Experience Portal application in **Section 5**. In the **Data Collection** section, check on the **Allow Collection by ASR?** checkbox and select the vendor respectively, if ASR is used for the form, and keep other fields at default values.

Click on **Save** button at the bottom of the page to save changes.

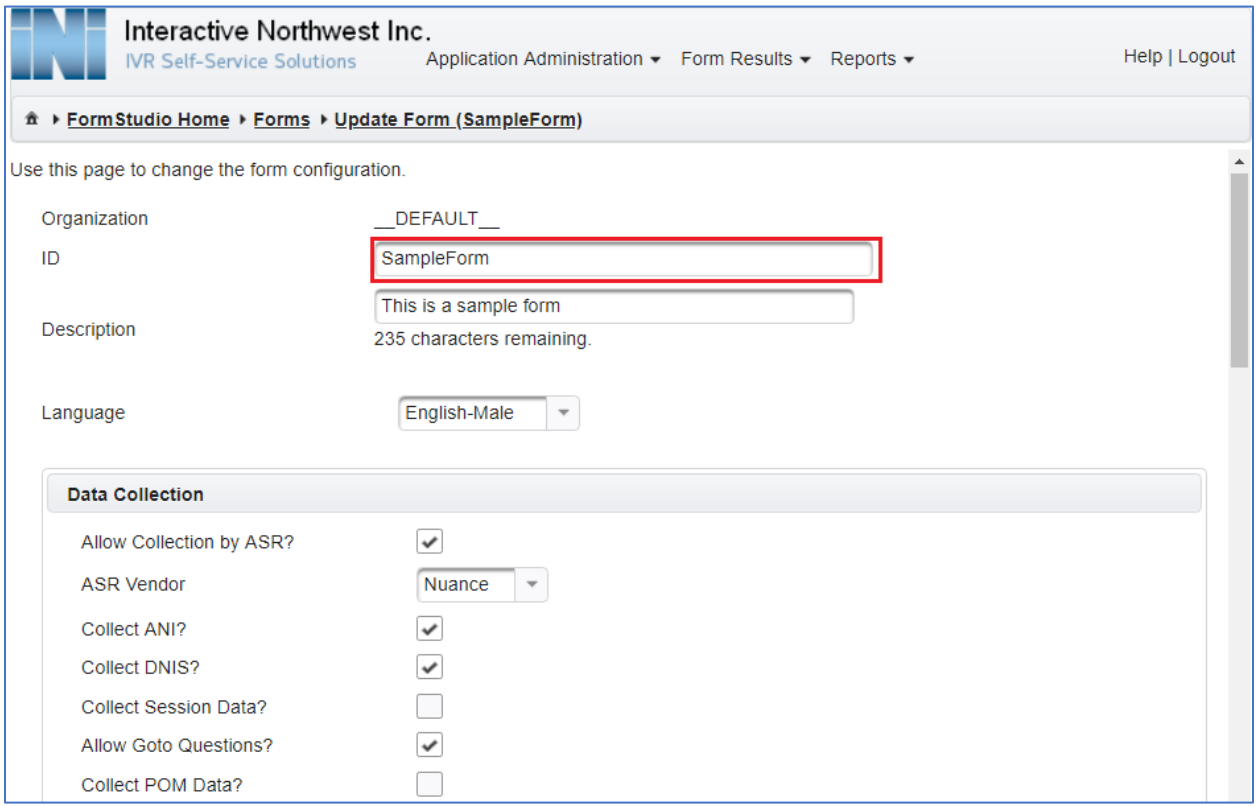

# **7. Verification Steps**

This section provides the verification steps that may be performed to verify that Experience Portal can run INI FormStudio applications.

1. From the EPM web interface, verify that the MPP server is online and running in the System Monitor page shown below.

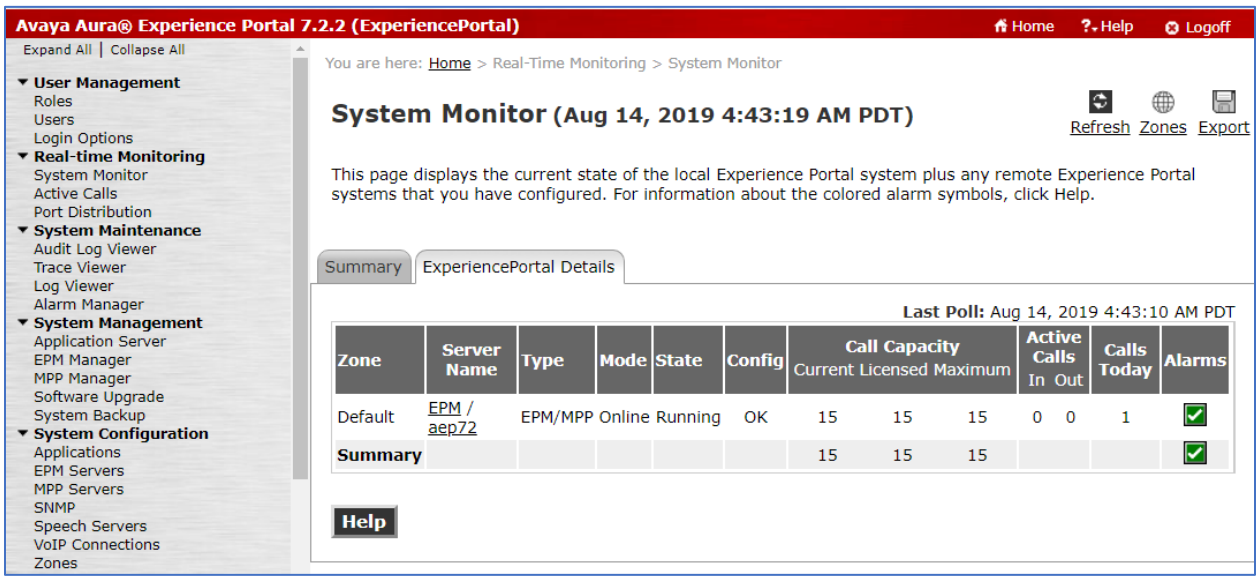

2. From the EPM web interface, verify that the ports on the MPP server are in-service in the Port Distribution page shown below.

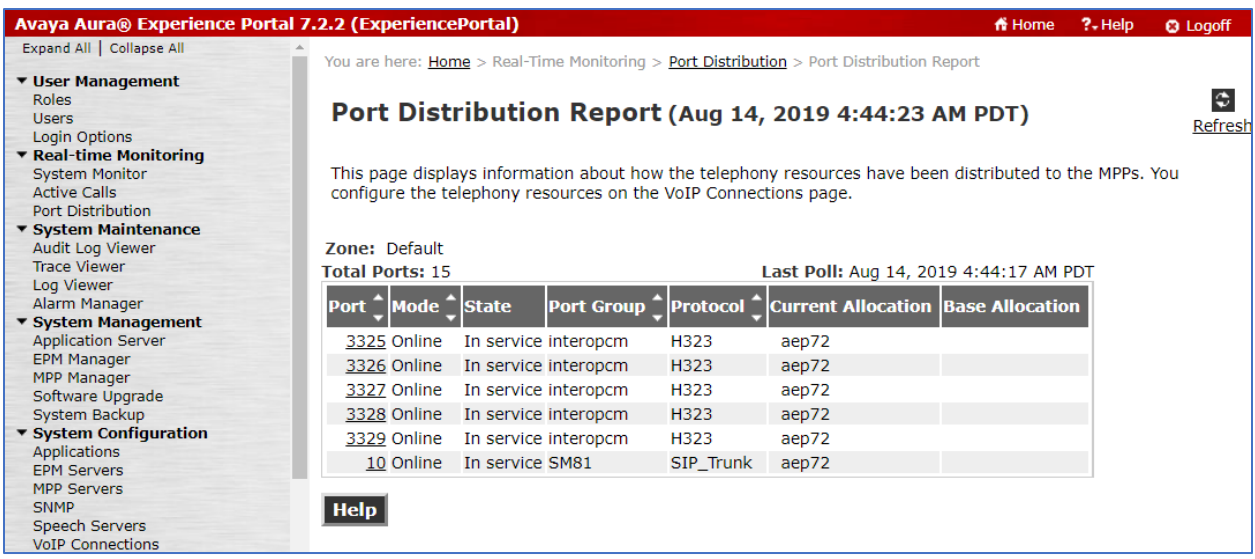

3. Place calls to the INI FormStudio application to verify the questions are as configured in the **SampleForm** form. To verify the form results, navigate to **Form Results**  $\rightarrow$ **Transcription**.

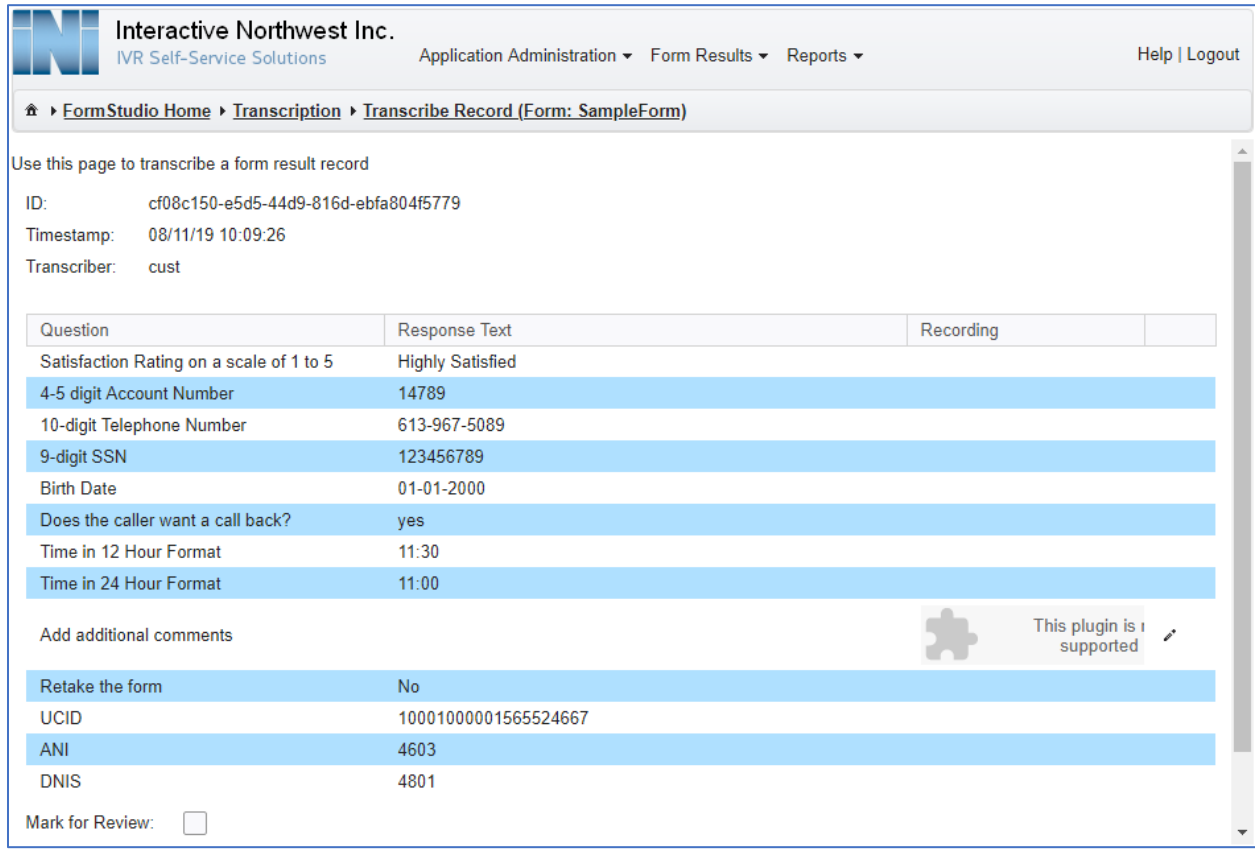

## **8. Conclusion**

These Application Notes describe the configuration steps required to integrate the INI FormStudio application with Avaya Aura® Experience Portal. All feature and serviceability test cases were completed successfully.

## **9. Additional References**

This section references the product documentation that is relevant to these Application Notes.

[1] Administering Avaya Aura® Experience Portal, Release 7.2.2, Issue 1, March 2019

[2] Administering Avaya Aura® Communication Manager, Release 8.1.x, Issue 2, July 2019

[3] Audio Forms Administration User Guide, December 2019

[4] Audio Forms Results Guide, December 2019

#### **©2019 Avaya Inc. All Rights Reserved.**

Avaya and the Avaya Logo are trademarks of Avaya Inc. All trademarks identified by ® and ™ are registered trademarks or trademarks, respectively, of Avaya Inc. All other trademarks are the property of their respective owners. The information provided in these Application Notes is subject to change without notice. The configurations, technical data, and recommendations provided in these Application Notes are believed to be accurate and dependable, but are presented without express or implied warranty. Users are responsible for their application of any products specified in these Application Notes.

Please e-mail any questions or comments pertaining to these Application Notes along with the full title name and filename, located in the lower right corner, directly to the Avaya DevConnect Program at [devconnect@avaya.com.](mailto:devconnect@avaya.com)